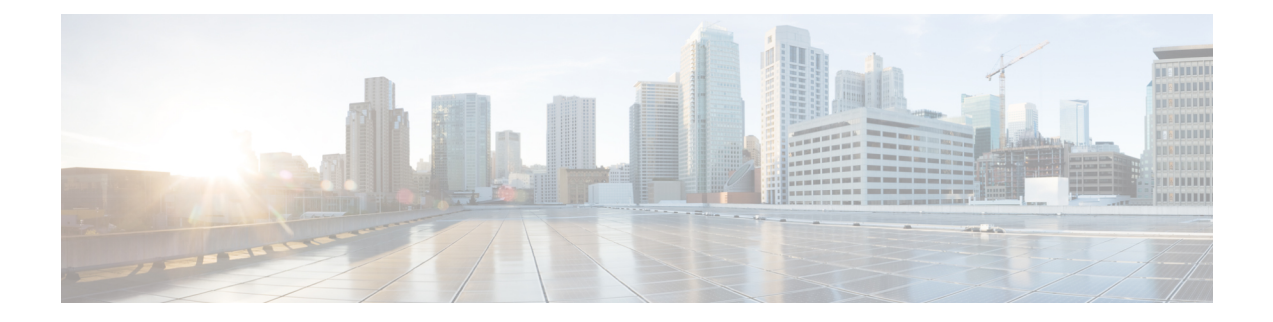

# **Working with Tables and Filters**

Tables in the Explore and report output pages let you view and filter objects based on their current values, as well as graph property values (raw data) over time and navigate to related objects.

Each table lists current information for the selected object type (rows) and properties (columns).

This section contains the following topics:

- Gear Tool [Options,](#page-0-0) on page 1
- [Filtering](#page-1-0) Report Output, on page 2

## <span id="page-0-0"></span>**Gear Tool Options**

When working with tables in Explore or in report outputs, you can click the gear tool icon to choose options that operate on report data. These options vary depending on the context and the report.

The **Disable Regex Search** lets you set the filter value for Explore searches. Selecting the check box sets the filter value as a simple string. Else the filter value is set to a regular expression. Regex searches and enabled by default.

Regex searches improves the Explore search response times, especially for complex or malformed regular expressions, or when regular expressions are not intended.

### **Common Options**

The following options are common to all tables:

- Columns—Click to choose which report columns to show in the output. If a column check box is gray, you cannot turn it off. These non-optional properties always appear in the left-most columns of the output.
- Rows per page—Choose the number of objects to show per page in the table.
- Download CSV—Export the table in a tab-delimited format.

### **Explore Page Options**

The following options apply to Explore table options:

• Show Inactive *<Object>* —Show (checked) or hide (unchecked) all objects that have not been detected in the last four hours.

- Show Only Selected—Show only those objects that are selected in the far left column of the table.
- Types—Specify the interface type—such as individual physical interfaces, individual logical interfaces, LAG logical interfaces, LAG physical interfaces, LAG member interfaces—so that you do not show duplicate traffic statistics. This option is applicable only on the Interfaces page.

If you choose specific interface types from the Explore Interfaces page for use in a report, the report is only on those interfaces of those selected types. If you choose Interfaces as the Object from a Configure Report page, the report is run on all interfaces regardless of their type. **Note**

### **Report Output Options**

The following options apply to report output table options:

- Edit—Open the Configure Report page to run or configure the report to run again.
- Save As—Name or change the name of the report.
- Permalink—Save the report URL.

## <span id="page-1-0"></span>**Filtering Report Output**

Filters are available to narrow report output in most of the tables.

#### **Table 1: Common Filters**

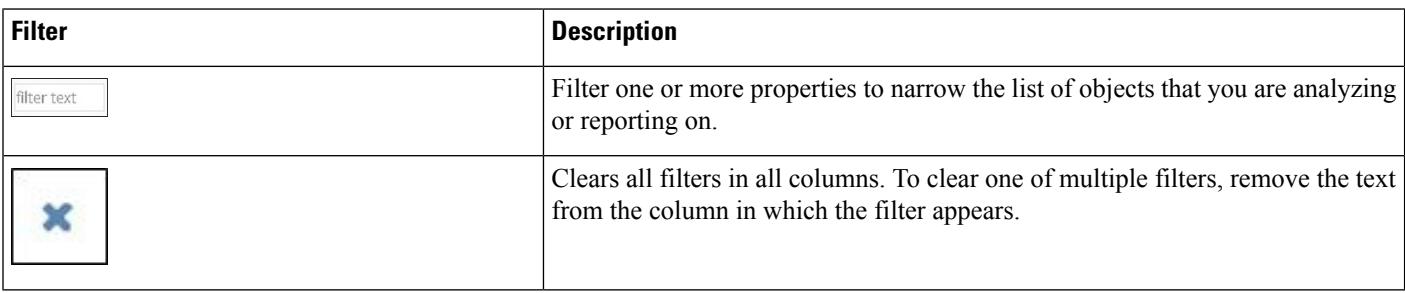

You can enter a value in one or more *<filter text*> fields and then press Enter. For non-numeric properties, you can filter text using these methods:

- [Entering](#page-1-1) Partial or Full Strings, on page 2
- Entering Regular [Expressions,](#page-2-0) on page 3
- Filtering Numeric [Properties,](#page-2-1) on page 3

### <span id="page-1-1"></span>**Entering Partial or Full Strings**

You can enter partial or full strings as filter text for non-numeric properties.

Example:

If you enter **LON** as the filter in the Interfaces Node column, only interfaces with nodes that include LON in the node name are listed.

### <span id="page-2-0"></span>**Entering Regular Expressions**

You can enter regular expressions as filter text in the filter text box or description fields in the tables that support these filtering mechanisms.

#### **Table 2: Using Regular Expression as Filter Text**

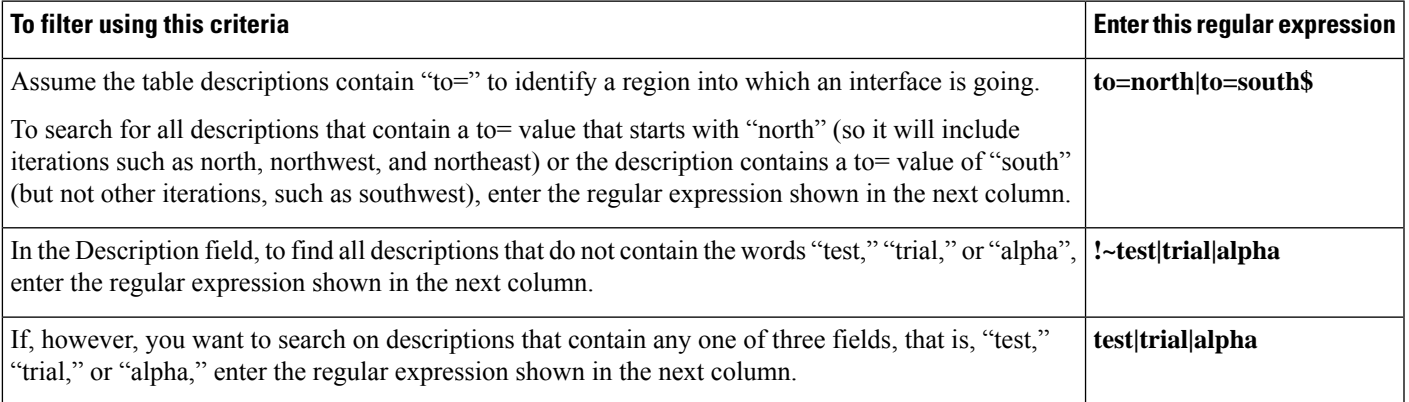

### <span id="page-2-1"></span>**Filtering Numeric Properties**

For numeric properties, you can filter using these methods:

- Complete value
- Operators, such as  $>$ ,  $\le$ , and  $=$
- isNotNull or isNull

Example: If you enter **>11894** in the Interfaces Traffic Out column, only interfaces with outbound traffic that is greater than 11894 are listed.

 $\mathbf I$